# CCC ONE® Estimating - Enhanced Parts Checkout

#### Introduction

This job aid describes the enhanced Parts Checkout accessible in both CCC ONE® Estimating Desktop and CCCONE.COM. Screen images and descriptions are included that detail the part checkout process.

**NOTE:** This updated feature may only be available to some users.

### Launching **Parts** Checkout

In CCC ONE° Estimating Desktop, use the **Checkout** button to open a new browser window.

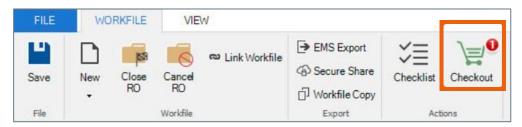

In CCCONE.COM, a new **Checkout** button has been added.

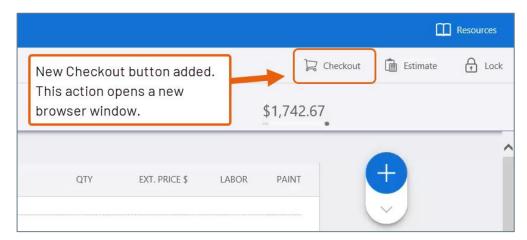

### **Ordering Parts**

- No Changes

#### Needed

When the **Checkout** button is clicked, the Parts Checkout screen opens. Follow the steps in this section to order parts when no changes are needed to the parts already selected in the Parts Checkout screen.

- 1. Review the parts to order.
- 2. Click the blue **ORDER PARTS** button. The system creates and sends Purchase Orders to each selected vendor.

Note: For Workflow users only - The workfile Parts tab and the Parts Dashboard are updated to reflect updated Purchase Orders and parts status.

There are options in the Vendor Summary section to add Footer Notes and to Send the Estimate Lines with the Purchase Order for each vendor. Click this link to view a description of these options.

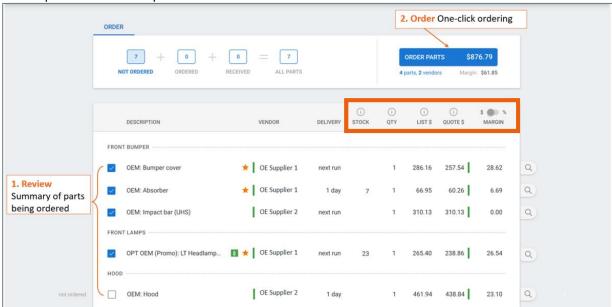

In the Parts Checkout screen, the columns shown on the right describe the following:

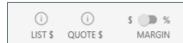

- Stock On-hand stock provided by vendor.
- QTY Purchase order quantity.
- LIST \$ The RO list or sales price amount on the estimate.
- QUOTE \$ The guoted cost amount (shop's cost).
- MARGIN \$ % Toggle to display the profit for the shop (List \$ amount minus Quote \$ amount) expressed as a percentage or dollar amount.

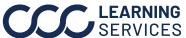

### Selecting a **Different Part**

When the **Checkout** button is clicked, the Parts Checkout screen opens. Follow the steps in this section to make part changes before ordering. Changes can be either selecting apart from a different vendor or changing the part type offered by another vendor.

- 1. Review the parts to order.
- 2. If changes are needed, click on the **magnifier icon** on the right of the part line to view a list of other available parts. This allows you to select other part types or to change a part supplied by a different vendor.
- 3. Click through each section to see what parts still need to be ordered and received. The last section will list all selected parts, regardless of their order status.

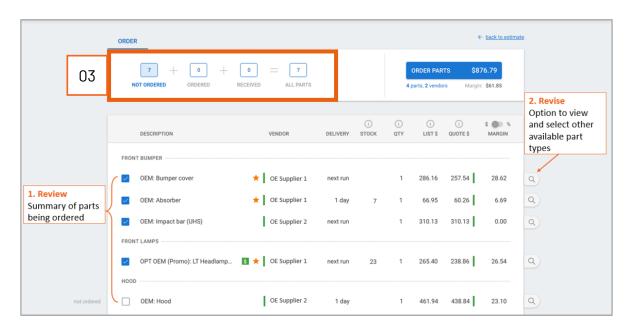

Selecting a Different Part.

continued**Sel** 

### ecting a

#### Different Part

4. After clicking on the **magnifier icon**, a list of alternative parts that have been sourced is displayed. In this example, the selected aftermarket headlamp assembly in the estimate line is highlighted. Here, you can select an alternate part in the list.

Note: Quote information for the highlighted part is displayed at the bottom as indicated in the screen below.

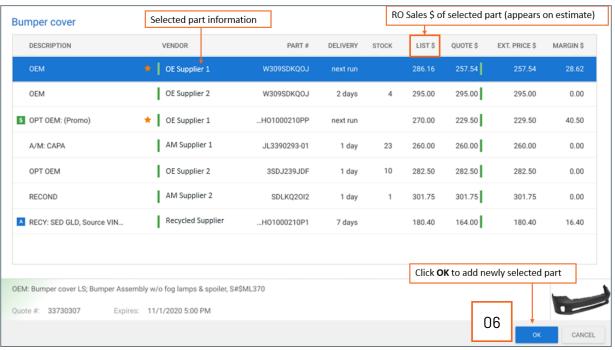

- 5. In the screen below, a different aftermarket part has been selected. The part price, Quote information, and image of the part, (if available), are displayed. Note the updated list price of the selected part.
- 6. Click **OK** to select the part and apply the change. The associated part line in the Parts Checkout screen is updated.

**Note:** The estimate reflects the original part type and list price selected before Checkout was initiated. Please remember to review it and make any changes if needed.

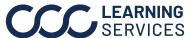

## Selecting a Different

### Part.

continued

Once the changes are complete, the part list screen closes, and you are returned to the Parts Checkout screen. The newly selected part is displayed as indicated in the screen below.

7. Repeat **Steps 2 - 5** to update other parts.

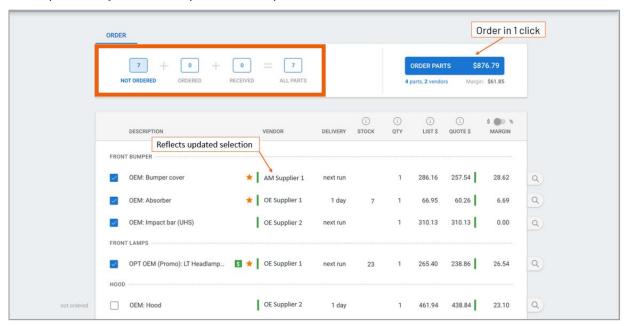

### Selecting a Different Part.

continued

8. The Parts Checkout screen also displays the **Vendor Summary** section. This provides the ability to add Footer Notes and an option to include Send Estimates Lines With **Purchase Order(s)** in the Purchase Orders that are created for each vendor.

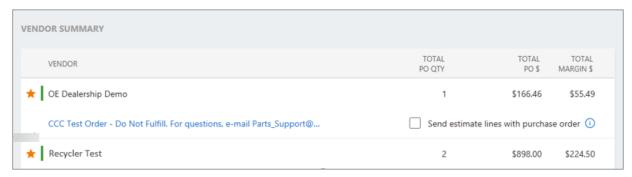

9. Click the blue ORDER PARTS button. The system creates and sends Purchase Orders to each vendor.

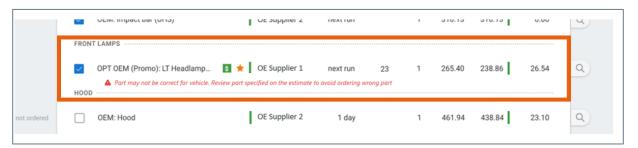

Note: For Repair Workflow shops only - The workfile Parts tab and the Parts Dashboard are updated to reflect updated Purchase Orders and parts status. This is not available for Estimating Only shops.

### **Enhancements** Selecting a **Different Part**

This section details additional Parts Checkout functionality.

**Parts Scrubbing** - This feature is available for participating OEMs.

- Replacement parts are validated against OEM Electronic Parts Catalog (EPC)
- Validation results are automatically displayed resulting in more accurate orders, fewer returns, supplements, and time spent on exceptions.

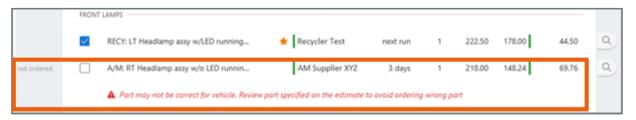

### Purchase Order History - Estimating Only Shops

- Screen has been updated for previously placed Purchase Orders in the workfile
- Each Purchase Order is displayed on a separate line and is printable by selecting Download PO.

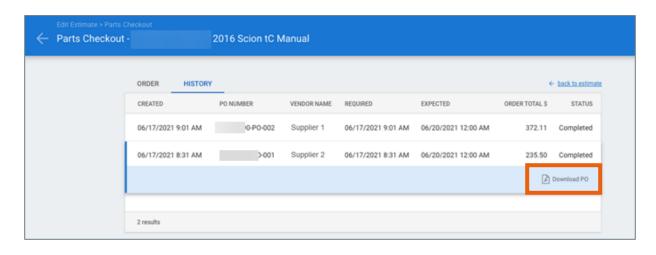